## *To Set Up Your ZingFit Account*

- 1) Go to: **bit.ly/taczingfit**
- 2) Choose **Sign Up**
- 3) Enter your information to create your Zingfit Account
- 4) Check that you are in the right location in the top bar

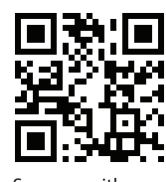

Scan me with your mobile device and I will take you directly to the website!

# How to Book a RIDE Class. *New Registration*

**ATLANTIC CLUB** 

THE

*Process Using*

zıngfit.

## Go to: **theatlanticclub.zingfit.com** *To Book a Bike in a Ride Class*

Click on a Ride Class. It will prompt you to sign in if you are not already logged in.

Click on a  $\langle \overline{\mathcal{B}} \rangle$  icon to see the bike number.

Click on the  $\bigotimes$  icon again to reserve your bike.

You will then see a message that you have been successfully entered into the class.

You will also receive an email confirmation after successfully reserving a bike

## *At 8pm you can reserve a bike for the next 2 days and up to 15 minutes before class time*

#### *Tip! Save or Bookmark the link on your mobile device for quick access.*

## *How to Cancel a Booked Bike*

If you are not already logged into zingfit: Go to bit.ly/taczingfit and sign in On Mobile: Choose the hamburger icon  $\blacksquare$  in upper right In Desktop: Zingfit dropdown is at top of page Choose Zingfit Select My Classes. You will see the classes you are enrolled in. Click Unreserve You must cancel your Bike Reservation at least 1 hr prior to class to not have a cancellation fee applied to your Atlantic Club account

## *New Wait List Feature Added*

If you would like to reserve a bike for a RIDE Class but it is full, it may ask you if you would like to be added to the wait list. If you choose yes, and someone cancels, the next person on the wait list will be AUTOMATICALLY added. You will get an email notification alerting you, if you have been added. Remember, it is up to you to cancel your bike reservation if you choose not to take the class. In this case the spot will go to the next person on the list.